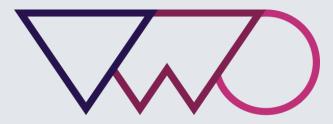

Visual Website Optimizer

# Getting Started with the new VWO

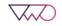

# TABLE OF CONTENTS

| What's new in the new VWO               | 3  |
|-----------------------------------------|----|
| Where to locate features in new VWO     | 5  |
| Steps to create a new Campaign          | 18 |
| Step # 1: Enter Campaign URLs           | 19 |
| Step # 2: Create Test Variations        | 20 |
| Step # 3: Define Conversion Goals       |    |
| Step # 4: Customize Campaign Settings   |    |
| Step # 5: Run the campaign              |    |
| Commonly used VWO terms and definitions |    |
|                                         |    |

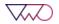

# What's new in the new VWO

| FEATURE                              | DESCRIPTION                                                                                                    |
|--------------------------------------|----------------------------------------------------------------------------------------------------|
| Intuitive Interface                  | Simple and user-friendly interface to help you create and run campaigns faster and effectively.                                                                             |
| Intelligent and Graphical<br>Reports | Intelligent data reports and charts to help you analyze visitor data and make informed decisions.                                                                           |
| Extensive IdeaFactory                | Access our extensive collection of case studies and other resources to get testing and optimization ideas.                                                                  |
| Integrated KnowledgeBase             | Search for help articles right from the app with the new integrated Knowledgebase and contextual tooltips.                                                                  |
| A/B Testing for Native iOS<br>Apps   | Create and run A/B testing campaigns on your iOS mobile applications without writing a single line of code.                                                                 |
| Faster Customer Support              | Raise tickets from within the app to reach our support engineers for quick resolution of your queries. The need to compose a separate support email is now a thing of past. |
| Dedicated Account Managers           | For Enterprise plans, a dedicated account manager is assigned to you to build a CRO strategy and acts as your single-<br>point-of-contact at VWO.                           |
| Onboarding and Training              | Avail our end-to-end training programs to leverage your website for better conversions using industry best practices.                                                       |
| Optimize your Mobile<br>Websites     | Create test campaigns for your mobile-enabled or responsive sites.                                                                                                    |
| Run Campaigns for iOS Apps           | A/B test your mobile apps by quickly changing the visual layout of your iPhone or Universal apps.                                                                           |
| Enhanced Point-and-Click<br>Editor   | Incredibly intuitive visual campaign builder to help you create campaign variations within minutes.                                                                         |
| Segmented Reports                    | Slice and dice your campaign reports to extract deeper audience insights. Helps you find out what works best for which visitor segment.                                     |

| Modifications Timeline           | A timeline to help you view real-time feed of all changes and modifications in your account.                                                                                                    |
|----------------------------------|----------------------------------------------------------------------------------------------------|
| Single Page App                  | Lightning bolt speed that will blow your mind - You do not have to keep refreshing your browser anymore.                                                                                                    |
| Choose Campaign Type             | Use VWO campaign type selector to help determine which campaign suits your requirement.                                                                                                    |
| Auto-Save Campaigns              | While you create a campaign, VWO will now auto-save the draft of your campaign in the background. You can step away from your dashboard and finish the campaign later without worrying about losing any unsaved data. |
| Universal Search                 | Use VWO Universal Search feature to search for campaigns, idea resources, and knowledgebase articles across the tool.                                                                                                 |
| Share Campaign Results           | Option to share your campaign results with the rest of the world on Facebook, Twitter and other social networking tools with a click of a button.                                                                     |
| Enhanced Segmentation<br>Options | Create and save custom segments that you most frequently use in your campaigns. Also, you can create segments and display personalized content according to IP addresses and IP range.                                |

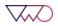

### Where to locate features in new VWO

| TASK                              | STEPS TO PERFORM TASK IN OLD VERSION (V2)                                                 | STEPS TO PERFORM TASK IN NEW VWO                                                                                                    |
|-----------------------------------|-------------------------------------------------------------------------------------------|----------------------------------------------------------------------------------------------------|
| Simple/Advanced mode              | Not supported                                                                             | Toggle between simple mode and advanced mode during campaign creation. In the <b>Campaign URL</b> page, click <b>Advanced Mode</b> or <b>Simple Mode</b> to switch the view.                                                        |
|                                   |                                                                                           | In Simple mode, simply enter a URL and get started with the campaign creation process. Mostly used to optimize just a single page of the website.<br>NEW A/B TESTING CAMPAIGN<br>Campaign URL                                       |
|                                   |                                                                                           | Enter URL of the page you want to test  CADVANCED MODE URL matches http://                                                                                                    |
|                                   |                                                                                           | Advanced mode is used to create campaign on multiple pages of<br>your website. Allows you to create the campaign on a set of pages<br>that share a common URL pattern.                                                              |
| Specify URLs for website campaign | <b>Create Test &gt;</b> Select the appropriate test > Enter the test URL in <b>Step 1</b> | Select <b>Create</b> > Select <b>Website Campaigns</b> > Select a <b>Campaign</b><br><b>Type</b> > click <b>Advanced Mode</b> > Select <b>URL match</b> type and enter<br>the URLs of the pages where you want to run the campaign. |
|                                   | Step 1 of 4                                                                               | NEW A/B TESTING CAMPAIGN<br>Campaign URLs                                                                                                    |
|                                   | Mg / Conde Test -                                                                         | Enter URL(s) of the pages you want to test  Included URLs (1) URL matches  http://                                                                                                    |
|                                   |                                                                                           | O Include URL O Exclude URL                                                                                                    |

| Include more URLs for campaign | Not supported                                                                                                    |                                                                                                    | Select Create > Select Website Campaigns ><br>Type > click Advanced Mode > Click Include<br>pages you want to include in the campaign.<br>NEW A/B TESTING CAMPAIGN<br>Campaign URLs |               |
|--------------------------------|----------------------------------------------------------------------------------------------------|----------------------------------------------------------------------------------------------------|----------------------------------------------------------------------------------------------------|---------------|
|                                |                                                                                                    |                                                                                                    | Enter URL(s) of the pages you want to test<br>Included URLs (1)<br>URL matches<br>Include URL                                                                                       | S Exclude URL |
| Exclude URLs from a campaign   | navigate to <b>Test Pages</b><br><b>Change</b> against <b>Run tes</b><br><b>URL(s)</b> field displays wh<br>exclude from the camp.                                                    | creation process (Step 5 of 5),<br>and Audience section, and click<br>t on URL(s). The Exclude some<br>here you can enter URLs to<br>aign.                                                   | Select Create > Select Website Campaigns ><br>Type > click Advanced Mode > Click Exclude<br>you want to exclude from the campaign.<br>NEW A/B TESTING CAMPAIGN<br>Campaign URLs     |               |
|                                | Step 5 of 5  About Test Test name: Nores:  Test Pages and Audience Run test on URLs? 7:  Reclude some URLs? 7:  Percentage traffic to include in test: 7: Target test to a Segment 7: | Test #33<br>Enter your test hypothesis, details<br>about variations, etc.<br>Mps./Neo com<br>If you want to nu the test on multiple pages, enter # URL pattern here.<br>100%<br>All visitors | Enter URL(s) of the pages you want to test<br>Included URLs (1)<br>URL matches pattern v http://                                                                                    | Secude URL    |

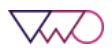

| Run campaign on URL<br>pattern            | In the final page of test creation process (Step 5 of 5),<br>navigate to <b>Test Pages and Audience</b> section, and click<br><b>Change</b> against <b>Run test on URL(s)</b> . Enter the URL<br>pattern for the test pages.<br>Step 5 of 5 | Select Create > Select Website Campaigns > Select a Campaign<br>Type > click Advanced Mode > Select URL matches pattern as the<br>URL match type > Enter the URL pattern for the campaign pages.<br>Enter URL(s) of the pages you want to test |
|-------------------------------------------|----------------------------------------------------------------------------------------------------|----------------------------------------------------------------------------------------------------|
|                                           | About Test Test name: Notes: Inter your test hypothesis, details about variations, etc.                                                                                                    | URL matches                                                                                                    |
|                                           | ▲ Test Pages and Audience      Run test on URL(s):                                                                                                    | URL matches pattern<br>URL contains<br>URL starts with<br>URL ends with<br>URL matches regex                                                                                                    |
| Load campaign pages on<br>a mobile device | From the visual editor, use the device drop-down to specify the device on which you want to load the test pages.                                                                                                    | Select Create > Select Website Campaigns > Select a Campaign<br>Type > Click More Options > Enable Load campaign pages on a<br>mobile device option. If enabled, VWO campaign builder (editor)<br>will load the page in the selected device.   |

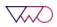

| Target campaign to a segment | In the final stage of test creation pro-<br>navigate to <b>Test Pages and Audience</b><br><b>Change</b> against <b>Target test to a Segu</b><br><b>Step 5 of 5</b> | <b>e</b> section, and click                  | Select Create > Select Website Cam<br>Type > Click More Options > Select<br>visitor group. Then select a segmen<br>or add your custom segment using the<br>Enable campaign for a specific visitor gro                                               | <b>Enable campaign for a specific</b><br>at using the campaign selector<br>the <b>Custom</b> segment tab. |
|------------------------------|----------------------------------------------------------------------------------------------------|----------------------------------------------|----------------------------------------------------------------------------------------------------|----------------------------------------------------------------------------------------------------|
|                              | 🛎 About Test                                                                                                    |                                              | Segment Gallery                                                                                                    | Custom                                                                                                    |
|                              | Test name:<br>Notes:                                                                                                    | Test #30<br>Enter your tes<br>about variatio | Direct<br>Segment to allow only direct traffic                                                                                                    | 0                                                                                                    |
|                              | * Test Pages and Audience<br>Run test on URL(s): 3                                                                                                    | http://google.com                            | Referral<br>Segment to allow only referral traffic<br>Social Traffic                                                                                                    |                                                                                                    |
|                              | Percentage traffic to include in test: ®<br>Target test to a Segment ®                                                                                             | 100%<br>All visitors                         | Segment to target traffic coming from Social v<br>Mobile and Tablet Traffic                                                                                                    | vebsites                                                                                                  |
| Access VWO code              | Select a campaign and navigate to <b>C</b><br>Copy the code snippet and add betw<br><head></head> tags of your websit                                              | ween the<br>te.                              | Select <b>Settings</b> and then click the <b>In</b> code snippet and add between the website.                                                                                                    |                                                                                                    |
|                              | ☆ Summary ■ Dennie Report  P Inview Variations  N Interrupt & Closings  P Veex Etail Text It Checking Code                                                         | Details Of Cale Seguer                       | Accounts Campaign Settings Personal Details Installation C                                                                                                    | Apps Billing & Invoices Upgrade C.                                                                        |
|                              | WWO Tracking Code     Ore Diarts Visual Walking Optimizer Arguinessur Code>                                                                                        | ✓ Argendramon Tephenous 2                    | <pre><!-- Start Visual Website Optimizer Asynchronous Code--> <seript type="test/javaseript"> 'Varvoc_code=[Enclind] {     var coulor_id=5066,     setLing_scleense=2500,     library_tolerance=2500,     vas aviation invarue/plan.</seript></pre> | Annohranous Synchranous                                                                                   |

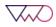

| Enable Heatmap for a                    | In the final stage of test creation process (Step 5 of 5),                                                                                               | In the Campaign Settings screen, select the <b>Enable Heatmap for</b>                                                                                                    |
|-----------------------------------------|----------------------------------------------------------------------------------------------------|----------------------------------------------------------------------------------------------------|
| campaign                                | Are multiple different domains involved in the test?                                                                                                    | In the Campaign Settings Setech, select the Enable Heatmap for this campaign option.          NEW A/B TESTING CAMPAIGN         Campaign Settings         Campaign name         Campaign 30         Image: Add Notes         Add Notes         Image: Add Labels         Enter percentage of traffic you want to include in the campaign         Image: Image: Ima |
| Integrate VWO with<br>third-party tools | In the final stage of test creation process (Step 5 of 5), navigate to Other Settings section, and enable the tool with which you want to integrate VWO. | In the Campaign Settings screen, navigate to Integrate with third-<br>party products and select the tool you want to integrate with<br>VWO.<br>Integrate with third-party products  Google Analytics  Google Tag Manager  ClickTale  Ve also support other third-<br>party product integrations  We also support other third-<br>party product integrations  ELERN MORE                                                                                                    |

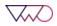

| Enable Scheduling                          | In the final step of the test creation process (Step 5 of 5 navigate to <b>Other Settings</b> section and enable <b>Test running schedule</b> option.                                                                                                    | ), In the <b>Campaign Settings</b> screen, navigate to <b>Advanced Options</b><br>and then select the <b>Enable Scheduling</b> option. Then, click <b>Add New</b><br><b>Schedule</b> to create the schedule.                                                                                                    |
|--------------------------------------------|----------------------------------------------------------------------------------------------------|----------------------------------------------------------------------------------------------------|
| Enable campaign across<br>multiple domains | Other Settings     Other Settings     Other | ADVANCED OPTIONS Add New Scheduling Add New Schedule Campaign Involves multiple domains Customize traffic allocation for each variation Host JavaScript code on my server Enable report segmentation On the Campaign Settings screen, navigate to Advanced Options and then select the Campaign involves multiple domains option. ADVANCED OPTIONS Enable scheduling Currently RUNNING THE CAMPAIGN UNTIL STOPPED Campaign Involves multiple domains Intraget variations to segments: Campaign Involves multiple domains Enable scheduling Currently RUNNING THE CAMPAIGN UNTIL STOPPED Campaign Involves multiple domains Target variations to segments: Enable report segmentation Most JavaScript code on my server Enable report segmentation |

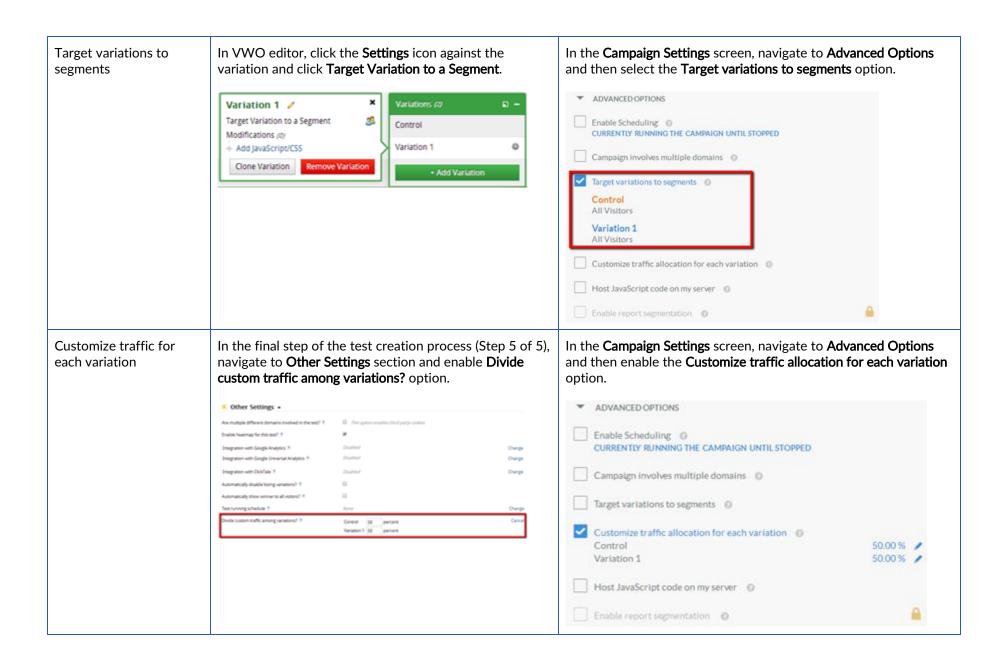

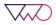

| Host self-host JS files       | In the <b>Start Test</b> page (after you have created the campaign), navigate to <b>Self-hosting of Javascript files</b> (optional) section and enable <b>Show me the files I need to host</b> to download the JS files to host on your server.                                                                                                    | In the <b>Campaign Settings</b> screen, navigate to <b>Advanced Options</b><br>and then enable the <b>Host JavaScript code on my server</b> option. If<br>enabled, click <b>Finish</b> and navigate to <b>Self-hosting files section</b> to<br>download the JS files to host in your server.                                                                                                    |
|-------------------------------|----------------------------------------------------------------------------------------------------|----------------------------------------------------------------------------------------------------|
|                               | Self-hosting of Javascript files (optional)           Inverse reads         Development (read)         Comparison           Singe         Development (read)         Just before so add?         Comparison         Comparison         < | <ul> <li>ADVANCED OPTIONS</li> <li>Enable Scheduling OCURRENTLY RUNNING THE CAMPAIGN UNTIL STOPPED</li> <li>Campaign involves multiple domains OCURENTLY RUNNING THE CAMPAIGN UNTIL STOPPED</li> <li>Campaign involves multiple domains OCURENTLY RUNNING THE CAMPAIGN UNTIL STOPPED</li> <li>Target variations to segments OCURENT Target variations to segments OCURENTLY range to a segment of the segment of the second of the second of t</li></ul> |
| Enable Report<br>segmentation | Not supported                                                                                                    | In the Campaign Settings screen, navigate to Advanced Options<br>and then enable the Enable report segmentation for this campaign<br>option.<br>ADVANCED OPTIONS<br>Enable Scheduling O<br>CURRENTLY RUNNING THE CAMPAIGN UNTIL STOPPED<br>CURRENTLY RUNNING THE CAMPAIGN UNTIL STOPPED<br>Campaign involves multiple domains O<br>Target variations to segments O<br>Host JavaScript code on my server O<br>Enable report segmentation O                                                                                                    |

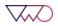

| Campaign Settings  | Click <b>Settings</b> or click <b>Test Setting</b> |                   | er of the app and then              | Click <b>Settings</b> fr                     | rom the VWO menu options.                                                                           |
|--------------------|----------------------------------------------------|-------------------|-------------------------------------|----------------------------------------------|----------------------------------------------------------------------------------------------------|
|                    | emaining Upg                                       | rade Main Account | t 🐱 Settings 🐱<br>Account Settings  | IDEAS                                        | Company Website                                                                                     |
|                    | Reports                                            | 🔆 Tools           | Test Settings<br>Billing & Invoices | $\odot$                                      | Industry                                                                                            |
|                    |                                                    |                   | Admin<br>Sign Out                   | HEL P                                        | Size of Company                                                                                     |
| Upload Mobile Apps | Not supported                                      |                   |                                     | Click <b>Settings</b> fr<br>the settings pag | rom the menu options and click <b>Mobile Apps</b> tab in ge.                                        |
|                    |                                                    |                   |                                     | Accounts Campaign Settin                     | UNTIDE550060<br>gs Personal Details Installation Code Mobile Apps Billing & Invoices Upgrade Cancel |
|                    |                                                    |                   |                                     | MOBILE APPS                                  | Add another Mobile App<br>AB Test Calculator VWO<br>1.0 Apr 15, 2014<br>Sample App                  |

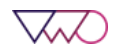

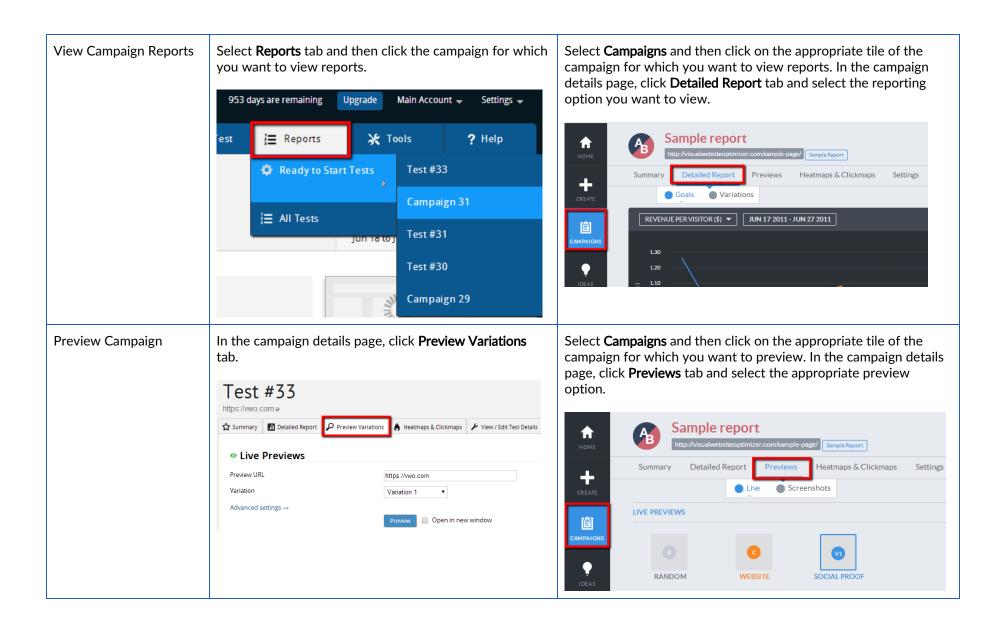

 $\bigtriangledown$ 

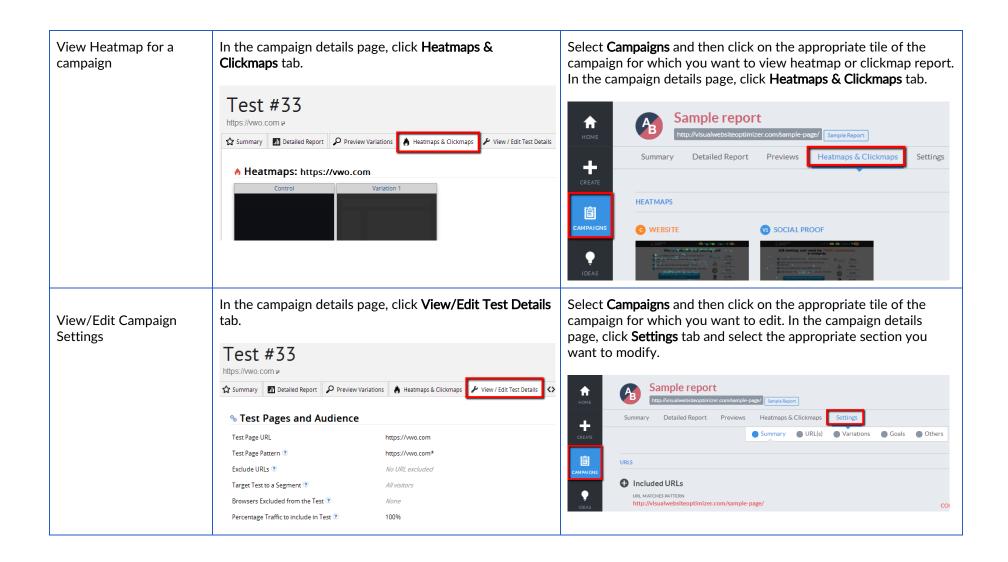

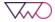

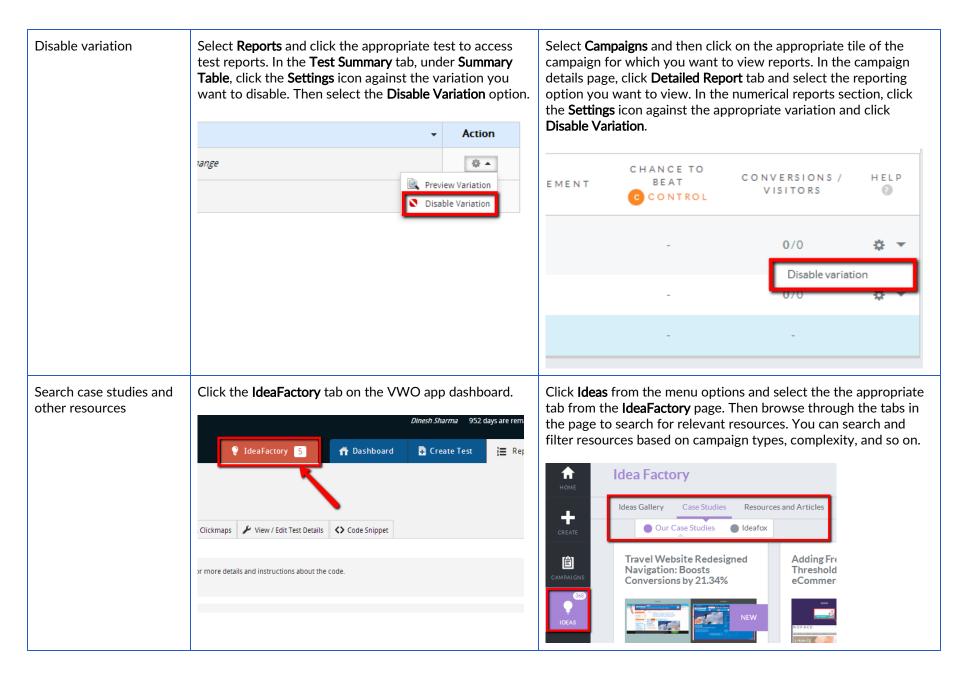

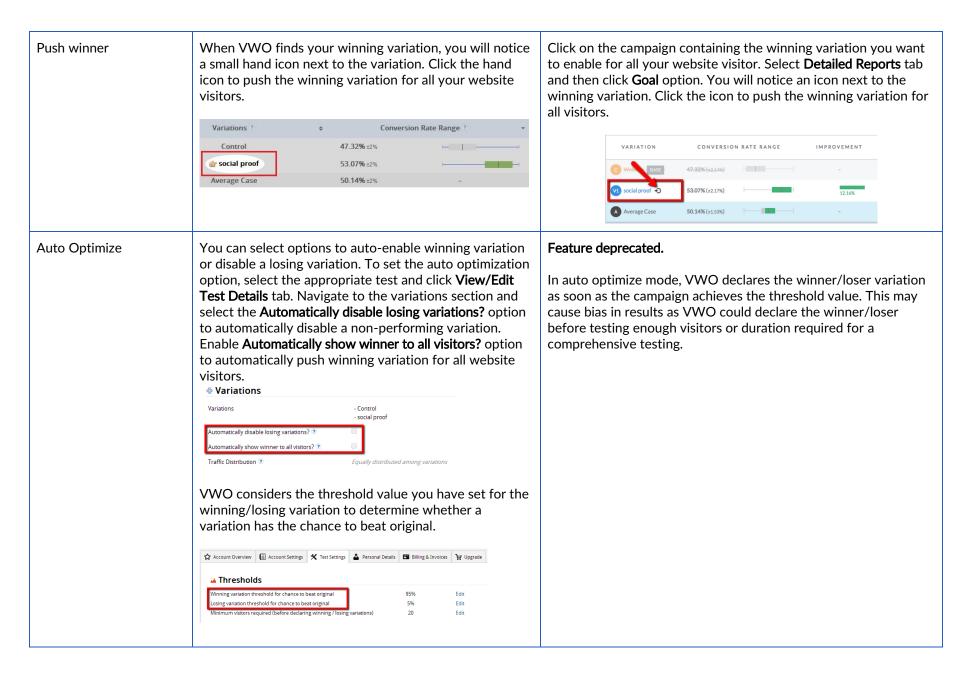

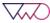

### Steps to create a new Campaign

On a high-level, creating a VWO campaign for websites involve the following steps:

- 1. Enter campaign URLs
- 2. Create variations
- 3. Define conversion goals
- 4. Customize campaign settings
- 5. Run campaign

Depending on the campaign type you want to create, you may not be required to perform all these steps. However, majority of campaign types have these common steps.

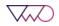

#### Step # 1: Enter Campaign URLs

| Included URLs (1)  |                                                     |              |
|--------------------|-----------------------------------------------------|--------------|
| URL matches 🔻      | https://example.com                                 |              |
| Include URL        |                                                     | S Exclude UR |
| Enter URL of the p | page to design the campaign 💿                       |              |
|                    |                                                     |              |
|                    |                                                     |              |
| Load campaig       | gn pages on mobile device 🛛 💿                       |              |
|                    | gn pages on mobile device 🛛 🕤<br>OP VIEW BY DEFAULT |              |
| LOADS DESKT        |                                                     |              |
| LOADS DESKT        | OP VIEW BY DEFAULT                                  |              |

In this step, you enter the details of the website pages where you want to run the campaign. You can specify pages you want to include or exclude from a campaign. Furnish the following details in this step:

- Included URLs Enter URL/Pattern/RegExp of the pages you want to include in the test
- Excluded URLs Enter URL/Pattern/RegExp of the pages you want to exclude from the test
- Enter URL of the page to design the campaign Enter URL of the webpage you want to load in the VWO editor for creating test variations, screenshots and previews
- Load campaign pages on mobile device Enable this option and select the appropriate device to create campaigns for mobile-enabled and responsive websites
- Enable campaign for specific visitor groups Enable this option if you want to target a selected visitor group for the campaign

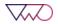

#### Step # 2: Create Test Variations

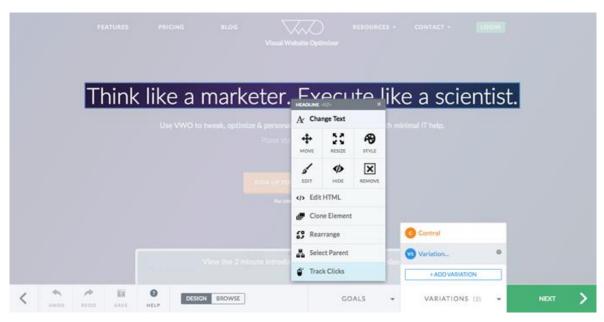

Use VWO Campaign Builder (previously known as VWO Visual Editor) to create variations of your websites. Based on the URL you entered in the first step, VWO loads the corresponding web page in its WYSIWYG editor and allows you to redesign your website (change layout, color scheme, CSS properties, and so on) without any coding knowledge.

Note: This step is not applicable for a split URL campaign.

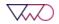

#### Step # 3: Define Conversion Goals

| track page visits on |                        |
|----------------------|------------------------|
| Included URLs (1)    | track page visits on 🔻 |
|                      | Included URLs (1)      |
| URL matches 👻        | URL matches 👻          |

After creating your test variations, you define conversion goals you want to track for the campaign. Defining a goal helps you define what user action you want to track on the test pages. The conversion goal is your ultimate indicator for the success or failure of your campaign – it will collect and analyze that specific data during a campaign.

For example, your goal could be to determine how many users click the new **Signup** button on your website.

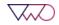

#### Step # 4: Customize Campaign Settings

| Can      | ipaign name                                                    |
|----------|----------------------------------------------------------------|
| _        | mpaign 21                                                      |
| Ð        | Add Notes 🕂 Add Labels                                         |
| Ent      | er percentage of traffic you want to include in the campaign 💿 |
| <b>~</b> | Enable Heatmaps for this campaign 💿                            |
| •        | Integrate with third-party products                            |

Now that you have created your test variations and defined goals to be tracked, the next step is to personalize the campaign to meet your testing requirements. Using this page, you can configure the following settings for your campaign:

- Website traffic to include in the campaign
- Enable targeting for the campaign
- Enable heatmaps
- Integrate with third-party analytics tools and plugins
- Schedule your campaign
- Enable multi-domain tracking

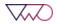

#### Step # 5: Run the campaign

Now that you have created the campaign, you can run the campaign. This section displays the pages on which the VWO smart code is added and the cookies enabled on the website. Verify that the campaign is configured as per your requirements and start the campaign.

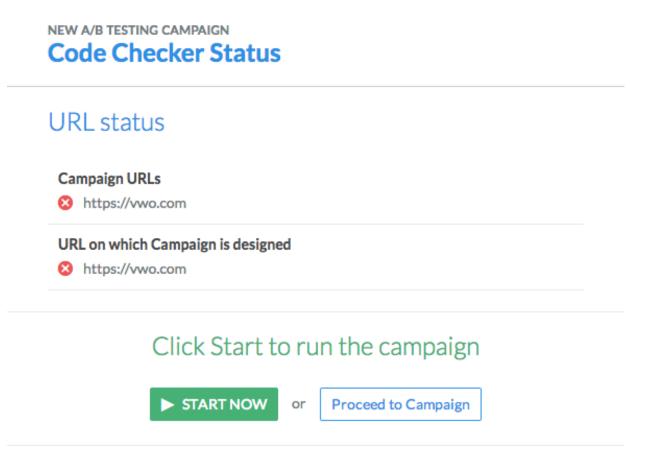

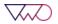

## Commonly used VWO terms and definitions

| TERM                     | DEFINITION                                                                                                    |
|--------------------------|----------------------------------------------------------------------------------------------------|
| A/B test                 | Campaigns that allow you to create multiple variations of your web pages, split traffic in defined ratio among all variations, and determine which variation results in better Return on Investment (ROI) or conversions.                                                                 |
| Account<br>Administrator | VWO user with admin privileges - permission to browse, design and publish.                                                                                                    |
| Account Owner            | The primary point of contact for a VWO account. Typically, an account owner is the one whose name is registered with VWO and is responsible for purchase, upgrade or cancellation of VWO account.                                                                                         |
| Archived<br>Campaigns    | Campaigns which have been stopped by a VWO user.                                                                                                    |
| Call to Action<br>(CTA)  | The button on your web page that leads to a desired conversion result (for example, 'Buy Now' or 'Start Your Free Trial').                                                                                                    |
| Campaign Builder         | Previously called visual editor. It is the 'What You See Is What You Get' (WYSIWYG) editor in VWO where you can create variations of your website or mobile applications.                                                                                                    |
| Campaigns                | VWO's common terminology for all types of tests - A/B, Multivariate, Split URL, Conversion tracking, Personalization, Heatmap & Clickmap, Website review. Other tools may refer to it as test or experiment.                                                                              |
| Clickmap                 | Track clicks on a particular section or link on your website page. Finds spots that receive maximum user activity.                                                                                                    |
| Control                  | This is the original version of your website or mobile app interface that is compared against the variation.                                                                                                    |
| Conversions              | An event or action performed by your website visitor that triggers a goal you have defined for a campaign.<br>For example, if the goal of your campaign is to track how many visitors access a specific page of your website, VWO records a<br>conversion when visitors land on the page. |
| Dashboard                | Section where you manage and monitor your VWO campaigns.                                                                                                    |

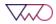

| Engagement          | Engagement refers to activities performed on a web page such as form submissions, clicks on links and buttons, and so on. Please note that scroll events are not considered as page engagement in VWO.                             |
|---------------------|----------------------------------------------------------------------------------------------------|
| Goals               | Metrics you define for each goal to help you determine whether a campaign succeeded or failed to optimize conversion of your website or mobile apps.                                                                               |
| Heatmap             | Track and understand the click behavior and browsing pattern of your website visitors. Find out sections on your website that receive maximum clicks.                                                                              |
| Losing Variation    | Refers to the worst performing variation in a campaign as compared to the control (or other variations) version. By default, any variation that registers less than 5% chance to beat original (or control) is a losing variation. |
| Multivariate Test   | Campaigns that allow you to change multiple elements within the same web page and create different designs by combining the changes. Find out the optimal design and the specific change that affects your conversion rate.        |
| Personalization     | Create personalized offers and content targeting specific visitor segments.                                                                                                    |
| Returning Visitor   | Refers to a visitor who has been part of another campaign in the particular account or domain (but not the campaign you are currently running).                                                                                    |
| Segment             | A way of grouping your website visitors based on shared characteristic, such as device used to access the website, location from which they access, and so on.                                                                     |
| Smart Code          | JavaScript code generated by VWO, which you must add to the pages where you want to run VWO campaigns. You cannot use<br>VWO on your website unless you add the smart code in the HTML code of the website.                        |
| New Visitor         | Refers to a user who has not been part of any campaign in the particular account or domain.                                                                                                    |
| URL Contains        | URL match type that matches any string or substring within a URL.                                                                                                    |
| URL Ends With       | URL type that matches string at the end of a URL.                                                                                                    |
| URL Matches         | URL match type that matches the exact string, URL or text entered without considering any extra query strings, protocol, question marks or wildcard characters.                                                                    |
| URL matches pattern | URL type that matches strings or substrings within a URL using a wildcard * (an asterisk).                                                                                                    |

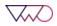

| URL matches<br>regex | URL type that matches text strings using regular expressions to match multiple pages of your website structure.                                                                                                    |
|----------------------|----------------------------------------------------------------------------------------------------|
| URL starts with      | URL type that matches string at the beginning of a URL.                                                                                                    |
| Variation            | This is the modified or alternate design you create and compare against the control.                                                                                                    |
| Winning<br>Variation | Refers to the best performing variation in a VWO campaign. A version is declared a Winning Variation if it records better conversion as compared to the control (or other variations in the campaign). For example, if the winning threshold is set at 95%, VWO will run your campaign and declare a winning variation only when a particular variation achieves 95% chance to beat control (original). |

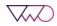